# VitalQIP AMM 1200 **®**

Thank you for choosing the VitalQIP® Appliance Management Module, AMM 1200. This guide is intended to help you set up the appliance and connect it to the network quickly. Refer to the table below as you ensure that the contents of the box are accounted for.

## **Box contents**

Your VitalQIP Appliance Management Module ships with the following items:

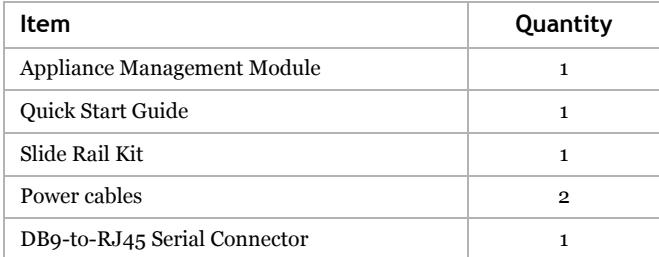

# **Prerequisites**

- 1. You need to have the Appliance Management Software (AMS) running on an appliance or a standalone server.
- 2. The AMS administrator needs to create a record for the AMM 1200 appliance in AMS and provide the appliance setup information to you either in print format or electronically, as described on the next page in *Appliance setup instructions*. Setup of an appliance in AMS is described in "View appliance setup information" in Chapter 2 of the *AMS User's Guide*.

#### **Figure 1. VitalQIP AMM 1200 front view**

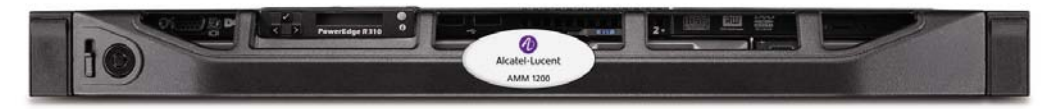

**Figure 2. VitalQIP AMM 1200 rear view**

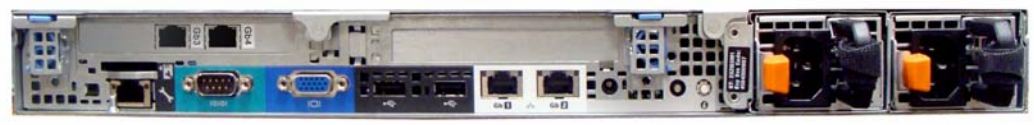

### **Appliance setup instructions**

- 1. Attach the appliance to an appropriate rack using the supplied rack mount hardware.
- 2. Connect a network cable to the Ethernet port labelled **Gb 1** on the back of the appliance.
- 3. If you are setting up a DNS High Availability pair, connect a crossover cable between the pairs using **Gb 2** on the back of the appliances. Both appliances in the pair need to be on the same subnet.

If you have the electronic version of the Appliance configuration data in a USB flash drive, refer to Auto Config Mode. If you have appliance configuration data only in paper format, refer to Manual Config Mode. If you would like to receive the appliance configuration data in a USB flash drive, request that your AMS administrator provide it or refer to "View appliance setup information" in Chapter 2 of the *AMS User's Guide*.

### *Auto Config Mode*

Follow these steps:

1. Connect the USB flash drive with the Appliance Configuration data to a USB port (front or back).

Only one set of appliance configuration data can be present in the flash drive at any point.

- 2. Connect the supplied power supply cables to the back of the appliance and to a power source (110v or 240v). The appliance automatically powers up after the power source is connected. If the power does not come on, push the **power-on** button.
- 3. You should see a flickering green light on the Ethernet port indicating connectivity. If you do not see the light, call your network support team. If the cable has network connectivity and the connectivity indicator is still not lit on the back of the appliance, call Alcatel-Lucent Technical Support.
- 4. If you would like to see the progress of the bootup and auto configuration, connect either a laptop to the serial port (see Figure 2) or a monitor, a mouse and a keyboard to the appropriate ports on the appliance. You may also use the virtual console of the Lights Out capability (see below for configuration). If you are connecting to a serial port, make sure the serial port is set to *9600n81*. These devices can be removed after the initial setup.
- 5. After a successful auto configuration, the appliance appears online in AMS. The appliance is ready for package deployment and monitoring from AMS. If you do not see the appliance appear online in AMS or see an error on the monitor/laptop, you can manually correct the data. Refer to the instructions for "Manual Config Mode".

## *Manual Config Mode*

Follow these steps:

1. Connect either a laptop to the serial port (see Figure 2) or a monitor, a mouse and a keyboard to the appropriate ports on the appliance. You may also use the virtual console of the Lights Out capability (see below for configuration). If you are connecting to a serial port, make sure the serial port is set to *9600n81*. These devices can be removed after the initial setup.

2. Connect the supplied power supply cables to the back of the appliance and to a power source (110v or 240v). The appliance automatically powers up after the power source is connected. If the power does not come on, push the **power-on** button.

3. You should see a flickering green light indicating connectivity. If you do not see the light, call your network support team to check on network connectivity. If the cable has network connectivity, and the connectivity indicator is still not lit on the back of the appliance, call Alcatel-Lucent support.

4. Once the boot is complete, the appliance console menu opens:

Welcome to VitalQIP Appliance Copyright 2011 Alcatel-Lucent >

5. To configure the appliance, enter **enable**. The prompt changes to # to indicate that you are now in privileged mode.

6. Contact your AMS administrator to obtain the configuration information. Your AMS administrator should already have set up the appliance in the AMS database and needs to provide the following information to you: Hostname, IPv4 address, IPv6 Address, Netmask, Gateway, AMS URI, and Key.

7. Once you have the above information, enter the following at the appliance console:

# **config**

config# **hostname** *<System hostname provided in Step 9>* config# **address** *<IP address provided in Step 9>* config# **v6address** *(IPv6 address provided in Step 9 if IPv6 support is needed)* config# **netmask** *<Netmask provided in Step 9>* config# **gateway** *<Gateway address provided in Step 9>* config# **ams** *<AMS URI provided in Step 9>* config# **key** *<Key provided in Step 9>*

*The first time you configure, you are presented with licence information. Read the license information carefully, and enter*  **Yes** *to accept or* **No** *to refuse.*

8. To set up a password to restrict access to the appliance, enter **password**. A password must be alphanumeric and at least 6 characters.

*Note: The appliance console password can also be set up and maintained in the AMS database. Refer to Chapter 2 in the AMS User's Guide for more information. For information on other configuration options, refer to Part II of the Appliance Manager Installation & Configuration Guide.*

9. Use the **show** command, as in the following example,

```
config#show
hostname: amm1
IPv4 address: 192.168.1.21
IPv4 netmask: 255.255.255.0
IPv4 gateway: 192.168.1.1
IPv6 address: 
AMS URI: http://192.168.1.15:8080/ams/amsrpc
key: IGJN196TD4T7
autoconfig: disabled
console password: configured
```
and make sure there was no data entry problem during configuration in step 7.

10. To save the configuration, enter the following,

```
config# save
config# back
# reboot
```
and confirm the reboot. Once the reboot is complete, the appliance console menu is displayed.

11. Enter **verify** to check connectivity to the AMS server. If successful, you see a verify successful response. If the **verify** command fails, type **enable** to enter privileged mode, followed by **config**. If there was an error, go to Step 7 and repeat the process.

If **verify** fails again, check to see if basic network connectivity exists between the appliance and your network. For example, double-check the input fields, check the cable(s), and ping the address of the appliance from another machine. If there is successful connectivity but you are still unable to verify successfully, call Alcatel-Lucent support.

12. If the **verify** command is successful, use the **enable** command to enter privileged mode again.

13. Enter **authenticate** to connect to AMS. If successful, you see an authentication successful response.

If the **authenticate** command fails, use the **config** and **show** commands to check if there was a mistake in data entry in Step 7, especially the system key. If there was an error, go to Step 7 and repeat the **config** process. If **authenticate** fails again, reboot the appliance and go back to Step 7. If authentication fails once again, ask the AMS administrator to resend the "system key". Go back and reenter the system key. If there is still an issue, call Alcatel-Lucent support.

14. If authentication is successful, enter **disable** to exit privileged mode. The appliance is ready for AMS operations. Provide the AMS administrator with the status of the appliance.

#### 15. To change the time zone, login as root from ssh user and execute following commands:

- **a.** # mv /etc/localtime /etc/localtime-old
- **b.** # ln -s /usr/share/zoneinfo/[Region]/[Location] /etc/localtime

# **Configuring Lights Out Management**

The AMM 1200 appliance is equipped with Lights Out management capability that provides the ability to remotely manage the appliance using a web-based interface. To configure Lights Out, do the following:

- 1. Connect a network cable from a laptop to the Ethernet port identified by a wrench icon on the back of the appliance. The laptop needs to be able to access the 192.168.1.0/24 subnet.
- 2. Access the web-based interface by entering http://192.168.1.7 in a browser. Login with Username "root" and Password "changeit".
- 3. Verify that the server health is reported as healthy. If not, contact Technical Support.
- 4. Select Remote Access and Network/Security to set the network settings of the Lights Out card. Select Users under Network/ Security to reset the root password.
- 5. To remotely launch the system console, click the **Launch** button under the Virtual Console Preview on the System page.
- 6. Disconnect the network cable from the laptop and connect the appliance directly into the network.

#### **Contacting technical support**

If you need assistance with the VitalQIP AMM 1200, contact technical support via phone or web.

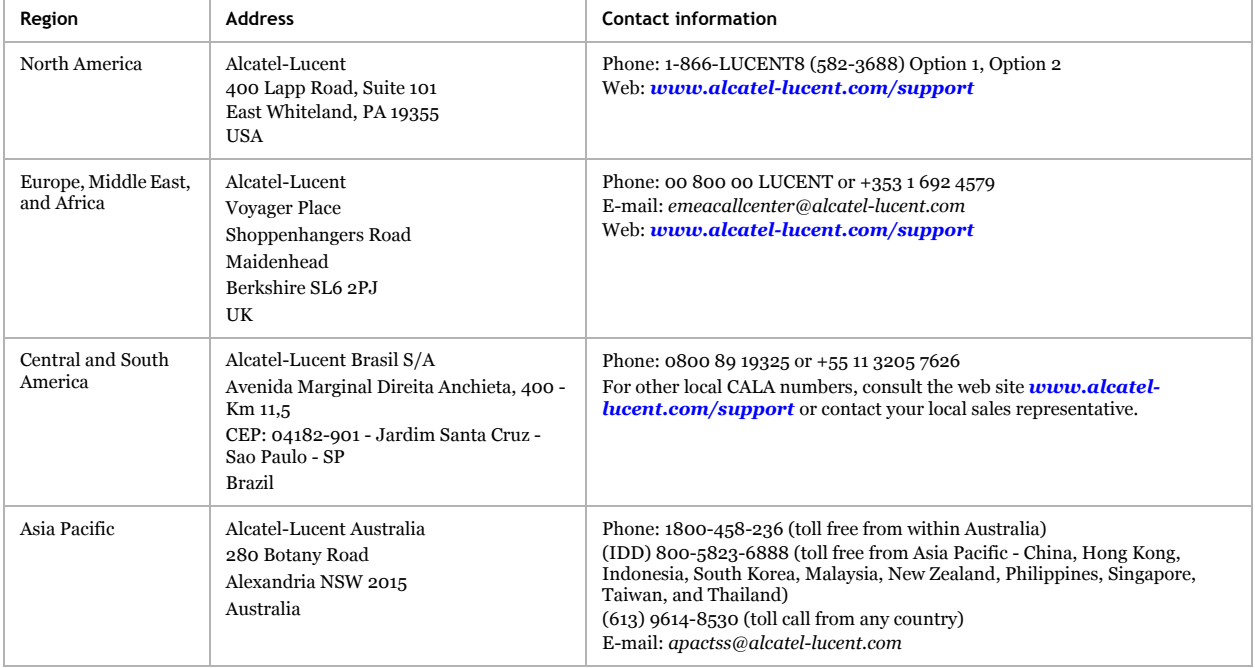

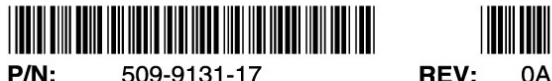

509-9131-17